#### **ACCESSING EIS ON MAC AFTER ODBC DRIVER 17 INSTALL**

- **1. CONNECT TO FORTICLIENT VPN.**
- **2. LOG ONTO THE DISTRICT WIKI AT [Welcome to the SBCCD Wiki](https://wiki.sbccd.org/Pages/Home.aspx)**
- **3. CHOOSE RESEARCH RESOURCES**

### **a. THEN CHOOSE EXECUTIVE INFORMATION SYSTEM (EIS)**

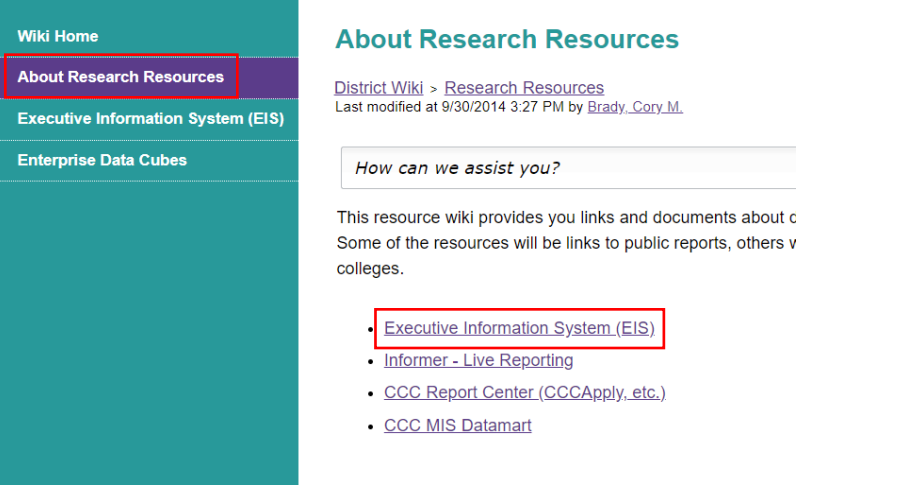

# **4. CHOOSE EISREG**

### **EIS Reports**

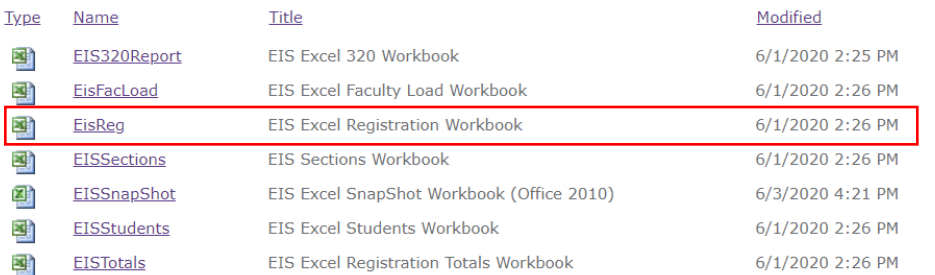

#### **5. AFTER OPENING THE FORM CHOOSE ENABLE CONTENT LOCATED ON THE UPPER RIGHT OF THE FORM.**

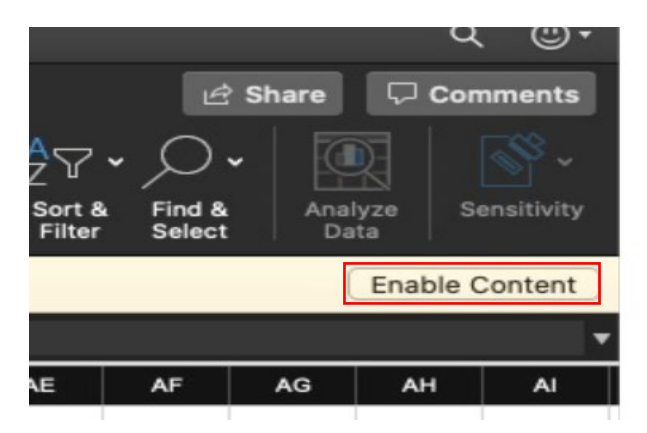

# **6. THIS WILL CAUSE THE FORM TO GIVE AN ERROR.**

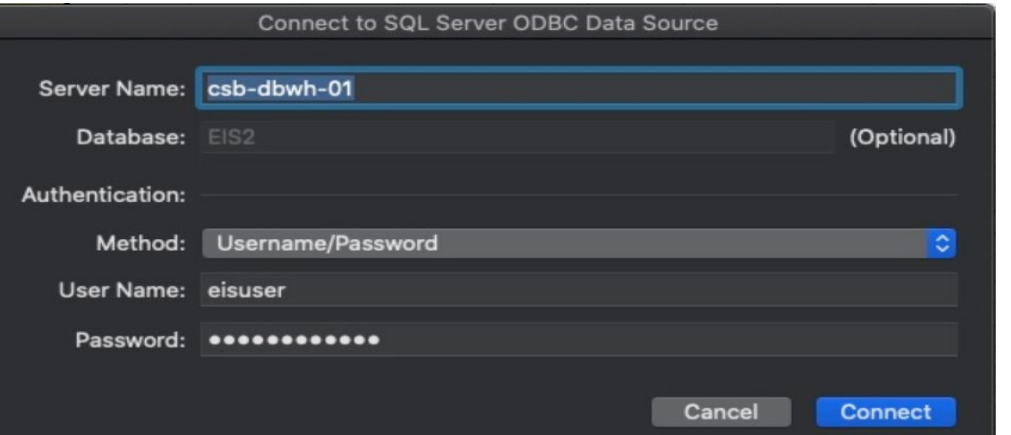

**7. THE SERVER NAME MUST BE CHANGED TO IT'S IP ADDRESS OF 10.164.20.11. THEN SELECT CONNECT**

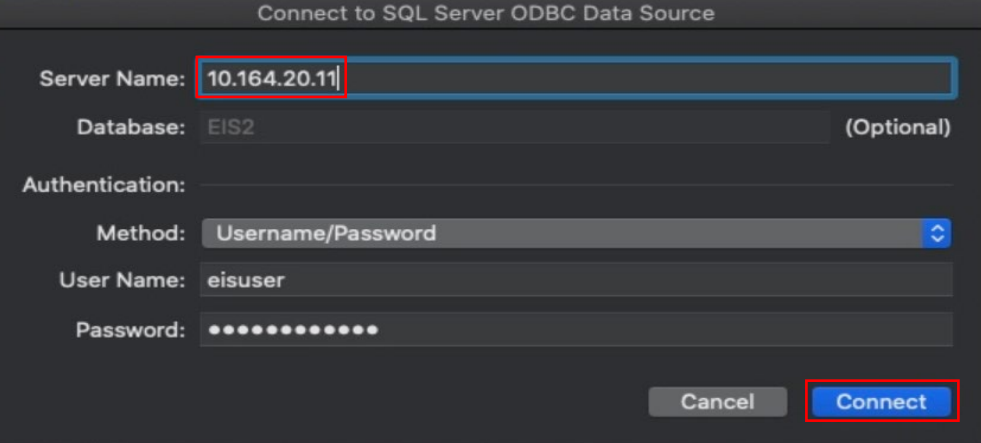

**8. THE FORM WILL ERROR OUT AGAIN. THIS TIME THE SA USERNAME AND PASSWORD WILL BE POPULATED. THE IP ADDRESS MUST BE ENTERED AGAIN AND CONNECT SELECTED.**

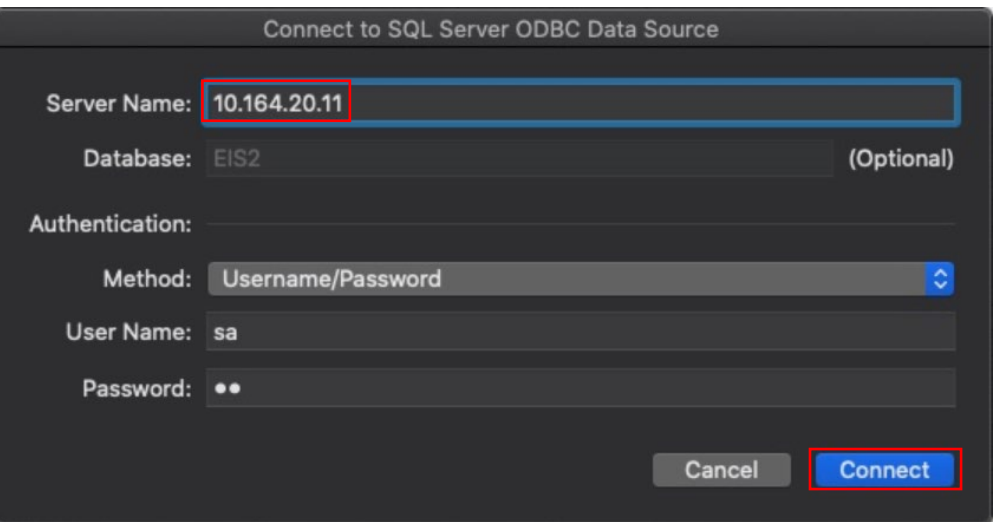

## **9. SAVE THE EIS FORM TO THE DESKTOP.**

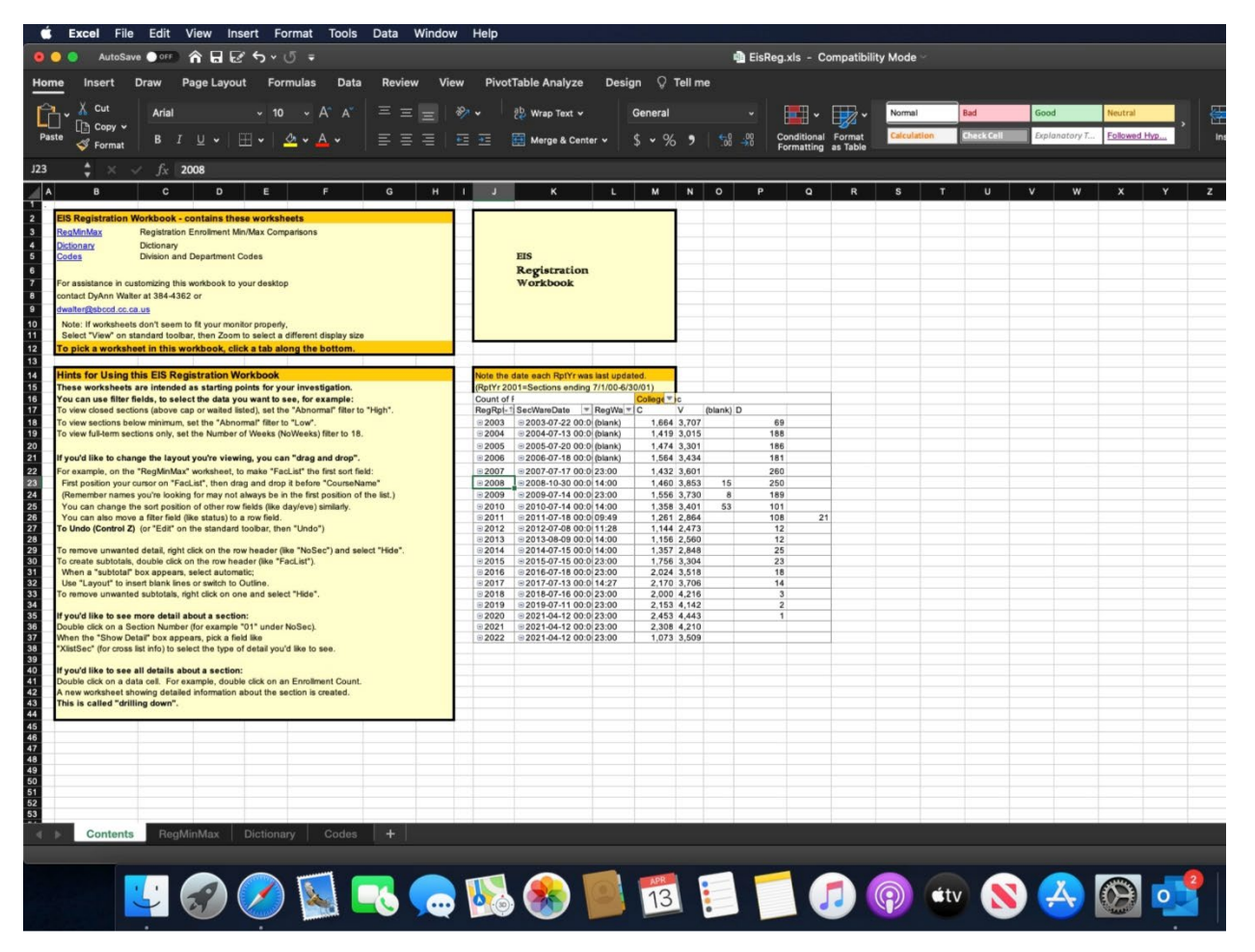